## **INSTRUCTIONS FOR COMPLETION FORM DS 160**

IMPORTANT: This form is only completed electronically from a PC that has a good connection on the internet.

## **A. INSTRUCTIONS FOR OPENING DS 160**

The form can be accessed at: **<https://ceac.state.gov/GenNIV/Default.aspx>**

Read the instructions:

- **1.** Select the Embassy and Consulate where you will apply: (ROMANIA, BUCHAREST);
- **2.** Enter the verification code;
- **3.** Retrieve the Application.

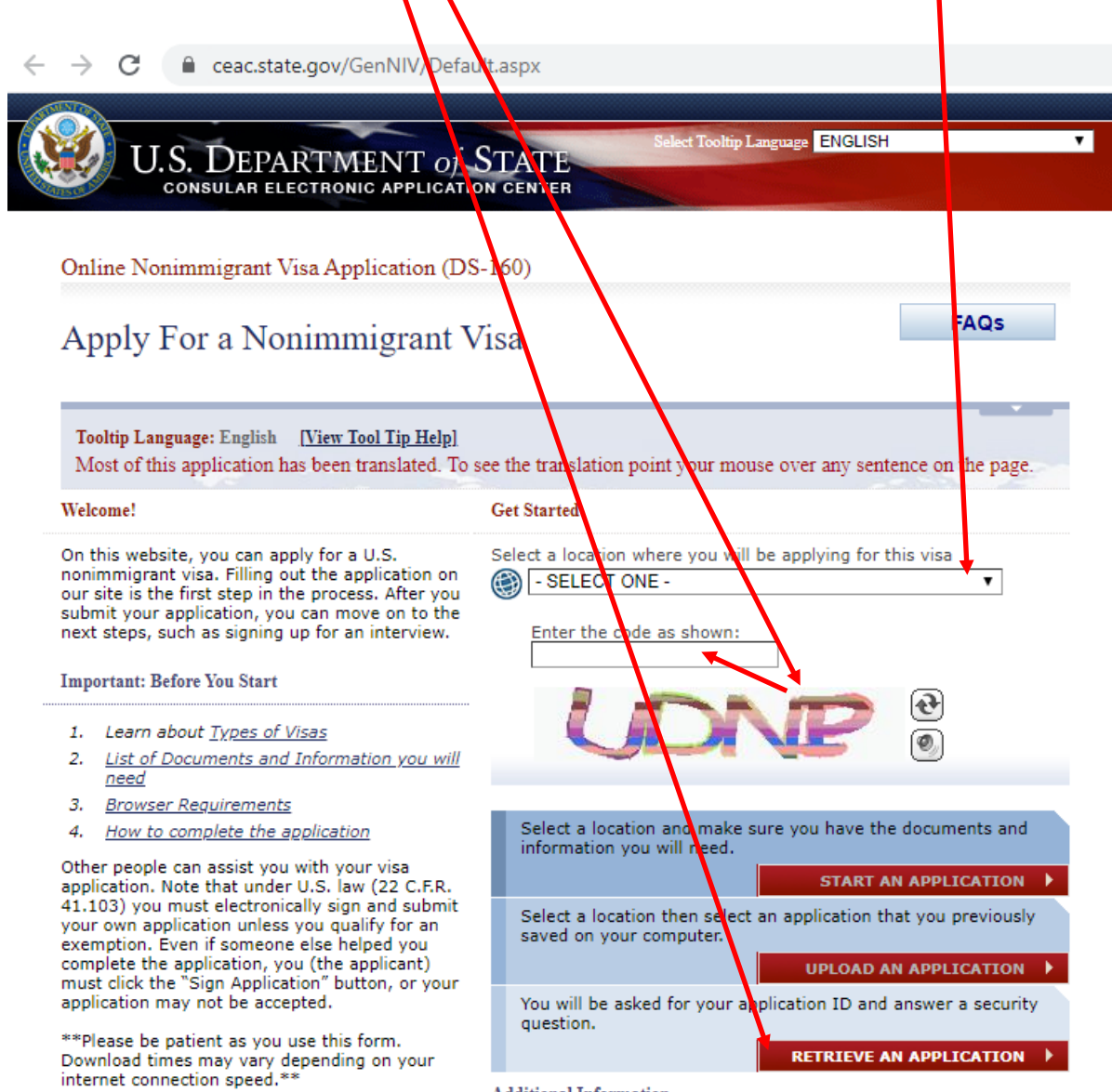

**Additional Information** 

4) Enter the Application ID. Go on our website, log in and find it in your participation profile, in the DS 160 section: <https://caep.ro/work-and-travel/user/profile>

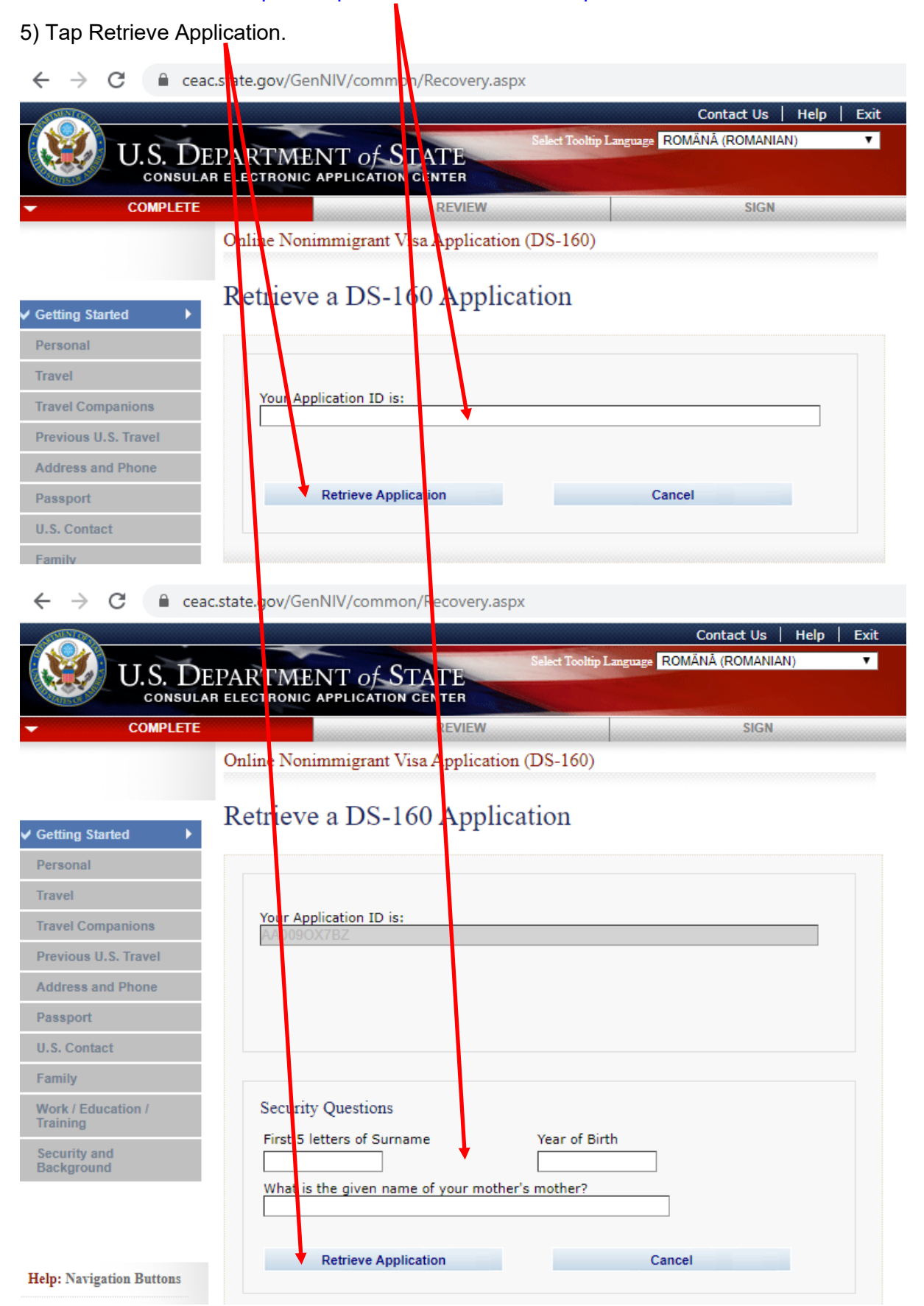

## **COMPLETE AND CHECK ALL THE STEPS**

- 1. Fill in and carefully check the information you enter;
- 2. Everything must be filled in English correct and complete. Once the form has been submitted, no changes can be made.
- 3. If you notice that there is wrong or missing information, click the edit button highlighted in color blue on the right side of the screen.

Then fill in all the required data, then review the information.

**ATTENTION:** The application will be sent by your Manager after a prior check. You stop at the last step and notify the manager that you have filled in all the data.